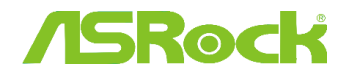

## 1. Ε: Πως εγκαθιστώ το "XP mode" στα Win7 με AM3R2 επεξεργαστή;

A: Παρακαλώ εγκαταστήστε πρώτα το hotfix kb2519949 της Microsoft , διαφορετικά μπορεί το XP Mode να μην εγκατασταθεί σωστά.

Παρακαλώ επισκεφτείτε τον παρακάτω σύνδεσμο για να κάνετε λήψη αυτού του hotfix. http://support.microsoft.com/kb/2519949

## 2. Q: Πώς μπορώ να εγκαταστήσω το Ubuntu 11.10 στο Vision 3D Series (Sandy Bridge)?

- A: Παρακαλώ ακολουθήστε τα παρακάτω βήματα:
	- Bήμα 1. Προσθέστε την παράμετρο " nomodeset" πριν την εγκατάσταση. (κενό και μετά nomodeset)

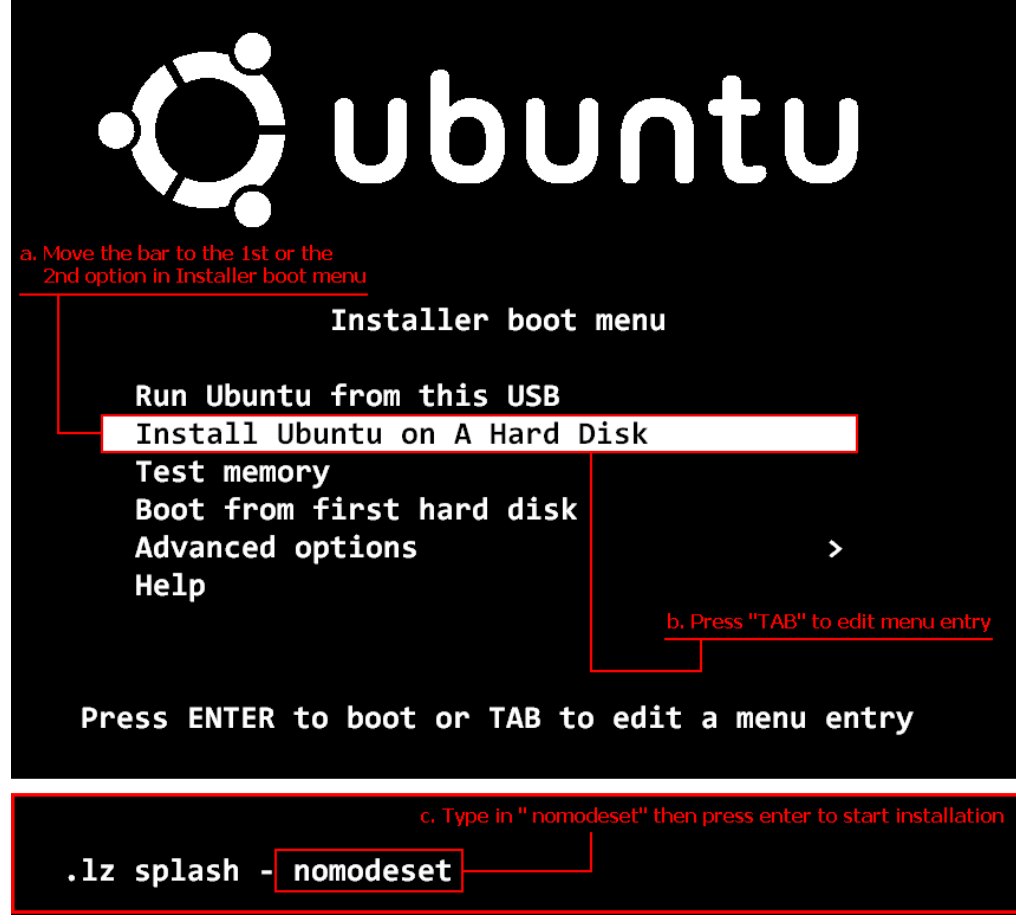

Bήμα 2. Όταν εκκινήσετε για πρώτη φορά από τον σκληρό δίσκο μετά την εγκατάσταση, παρακαλώ πιέστε το πλήκτρο shift κατά την διάρκεια της εκκίνησης και μέχρι να εμφανιστεί το GRUB menu.

Bήμα 3. Πιέστε το πλήκτρο "e" για να επεξεργαστείτε την επιλογή. Αντικαταστήστε το "quiet splash" με το "nomodeset".

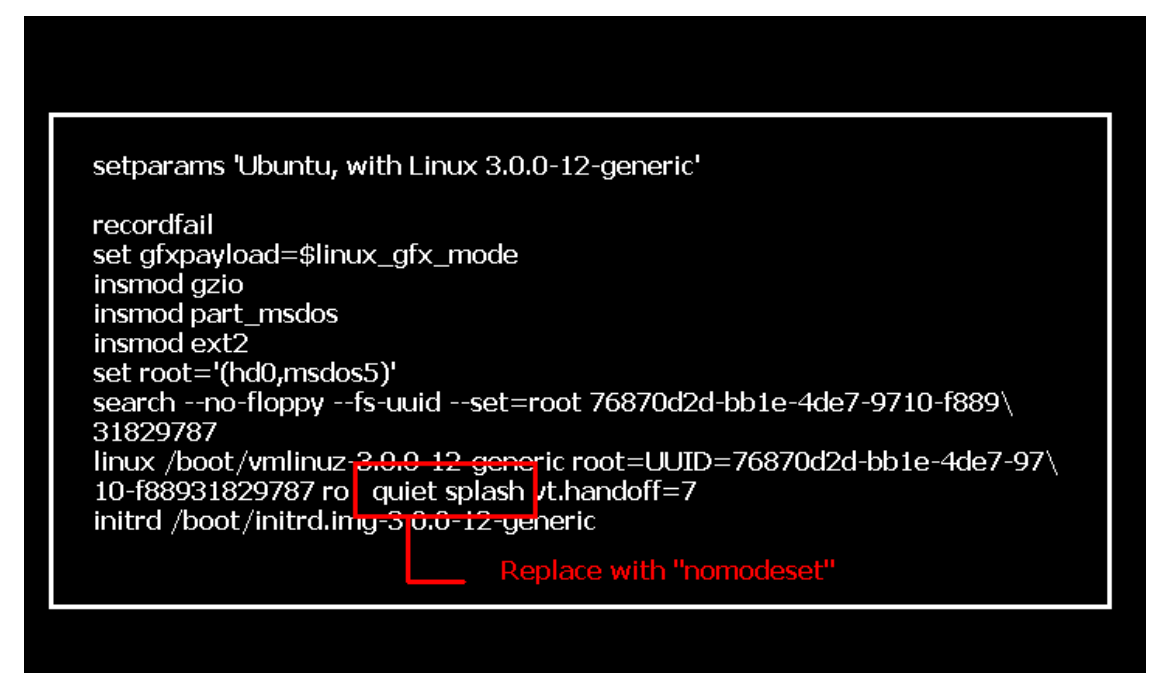

- Bήμα 4. Πιέστε Ctrl+X για να συνεχίσετε την διαδικασία εκκίνησης.
- Bήμα 5. Συνδεθείτε με το Internet και ξεκινήστε την ενημέρωση των οδηγών της κάρτας γραφικών σας. [System Settings] > [Hardware] > [Additional Drivers] > Activate [NVIDIA accelerated graphics driver]

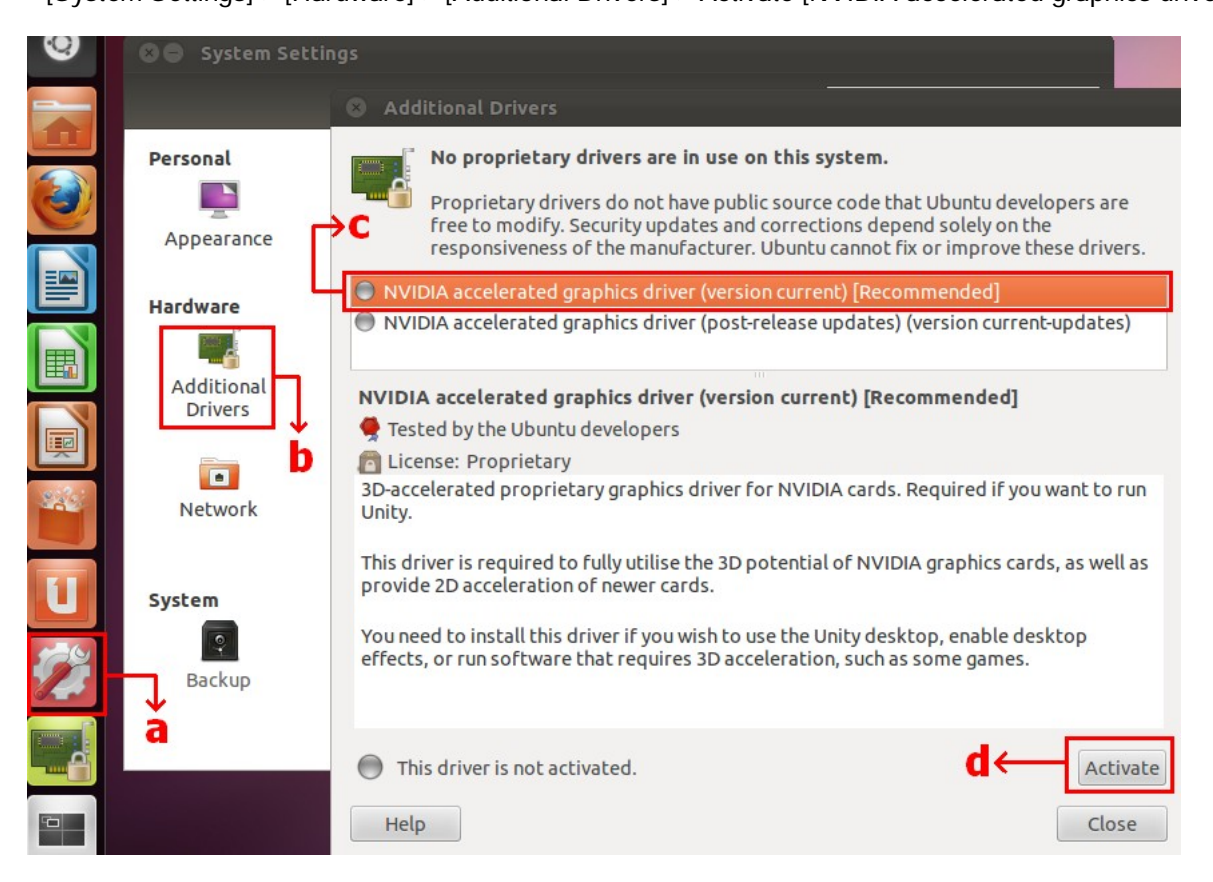

## 3. Ε: Πώς μπορώ να ρυθμίσω το ASRock XFast LAN με την λειτουργία Teaming function?

- A: Παρακαλώ ακολουθήστε τα παρακάτω βήματα:
- Bήμα 1. Παρακαλώ αποσυνδέστε όλα τα καλώδια τοπικού δικτύου από το σύστημα σας.
- Bήμα 2. Αφού ολοκληρώσετε την διαδικασία της εγκατάστασης του λειτουργικού συστήματος, παρακαλώ εισάγετε το CD υποστήριξης και εγκαταστήστε όλους τους system drivers και το XFast LAN
- Bήμα 3. Παρακαλώ κάντε λήψη του teaming driver από το παρακάτω σύνδεσμο και εγκαταστήστε το.

Σύνδεσμος λήψης Broadcom teaming driver : 32-bit OS 64-bit OS

Bήμα 4. Από το λειτουργικό σύστημα, κάντε δεξί κλικ στο εικονίδιο του XFast LAN και επιλέξτε options → Settings

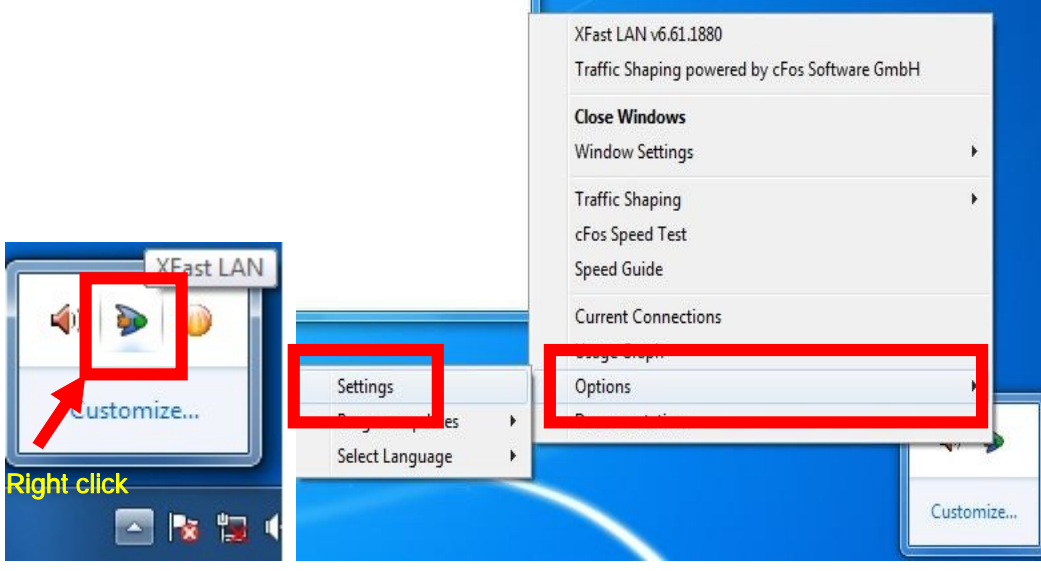

Bήμα 5. Στην σελίδα Traffic Shaping, ρυθμίστε όλες τις επιλογές σε [No] εκτός του BASP Virtual Adapter

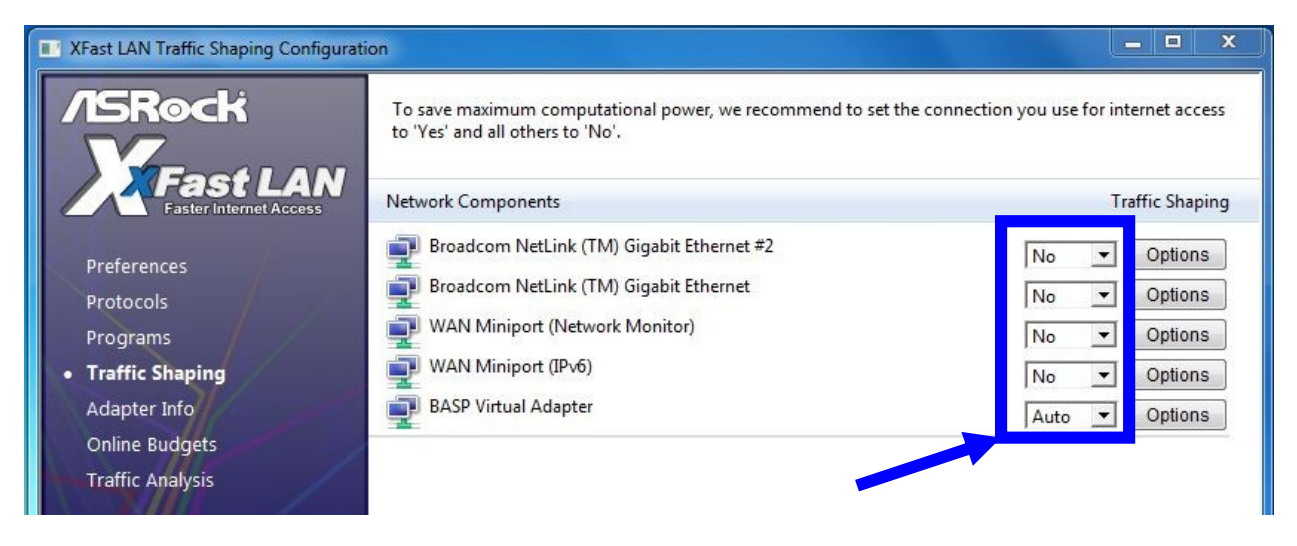

Bήμα 6. Παρακαλώ επισκεφτείτε το SOP για πληροφορίες σχετικά με την ρύθμιση της λειτουργίας Broadcom Teaming.

Broadcom Teaming setup SOP: Click here

Bήμα 7. Παρακαλώ επιλέξτε Network Connections και ακυρώστε την επιλογή [cFos Speed for faster Internet connections (NDIS 6)] για το Local Area Connection και Local Area Connection 2.

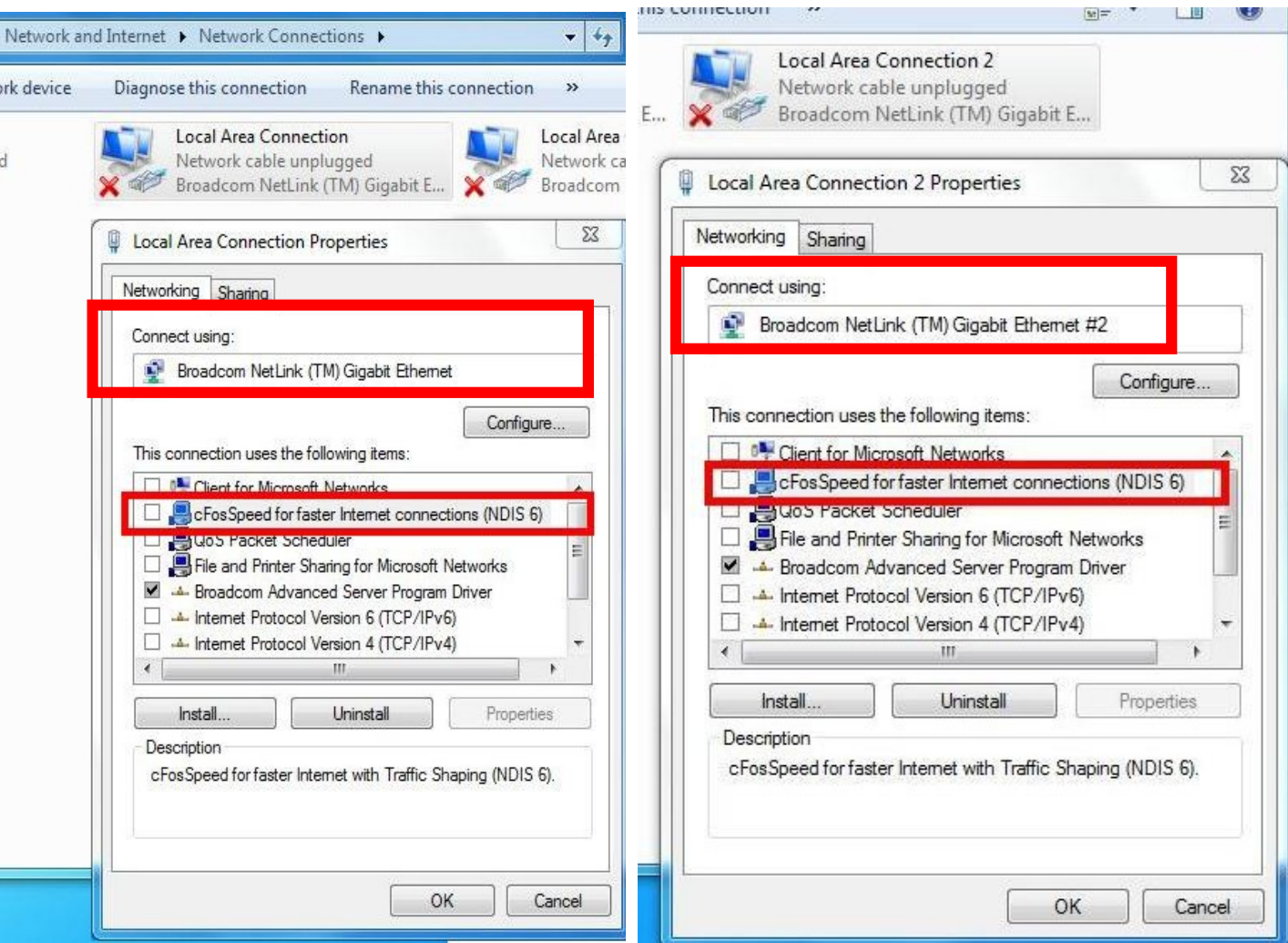

Βήμα 8. Κάντε επανεκκίνηση και συνδέστε και τα δυο καλώδια τοπικού δικτύου στον υπολογιστή.